# Running Secure Webserver on SmartFusion2 Devices Using PolarSSL, IwIP, and FreeRTOS - Libero SoC v11.6

DG0516 Demo Guide

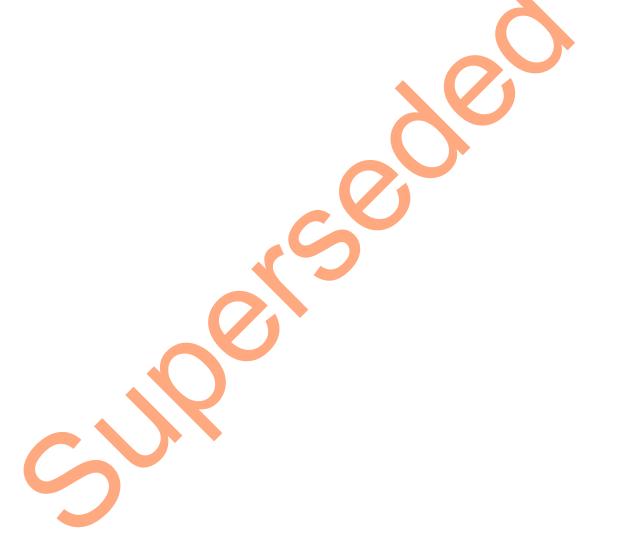

November 2015

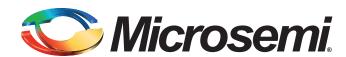

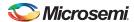

Running Secure Webserver on SmartFusion2 Devices Using PolarSSL, lwIP, and FreeRTOS - Libero SoC v11.6

# **Revision History**

| Date              | Revision   | Change         |  |
|-------------------|------------|----------------|--|
| 18 November 2015  | Revision 4 | Fourth release |  |
| 4 March 2015      | Revision 3 | Third release  |  |
| 16 September 2014 | Revision 2 | Second release |  |
| 7 April 2014      | Revision 1 | First release  |  |

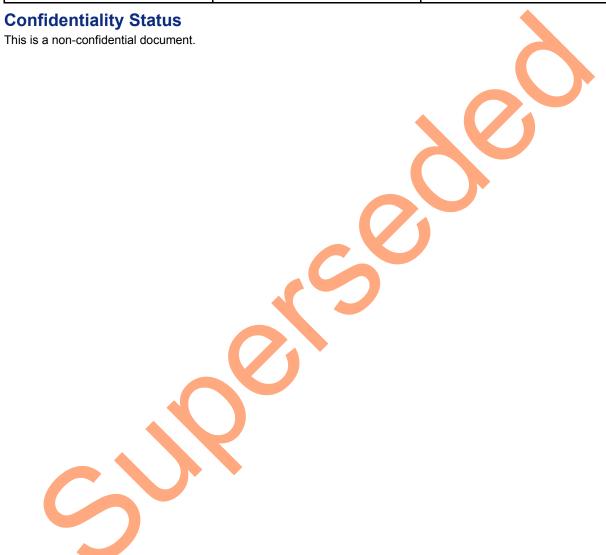

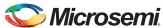

# **Table of Contents**

| ٥r  | eface                                                                                                    | 4    |
|-----|----------------------------------------------------------------------------------------------------|------|
|     | About this document                                                                                      |      |
|     | Intended Audience                                                                                        |      |
|     | References                                                                                               | . 4  |
|     | Microsemi Publications                                                                                   | 4    |
|     |                                                                                                    |      |
| Rι  | ınning Secure Webserver Demo Design on SmartFusion2 Devices Using PolarSSL, lw <mark>IP</mark> and FreeR |      |
|     | Introduction                                                                                             |      |
|     | Secure Webserver Demo Design Overview                                                                    |      |
|     | Design Requirements                                                                                      |      |
|     | Demo Design                                                                                              |      |
|     | Introduction                                                                                             |      |
|     | Demo Design Features                                                                                     |      |
|     |                                                                                                    |      |
|     | Setting Up the Demo Design                                                                               |      |
|     | Board Setup Snapshot                                                                                     |      |
|     | Running the Demo Design                                                                                  |      |
|     | Running the Secure Webserver Demo with Mozilla Firefox                                                   |      |
|     | Training the decard violative Ballio Wall MeZina Filotox                                                 |      |
| ٩r  | ppendix 1: Board Setup for Running the Secure Webserver                                                  | 29   |
|     |                                                                                                    |      |
| ٩r  | ppendix 2: Jumper Locations                                                                              | 30   |
| -1- |                                                                                                    |      |
| ٩r  | ppendix 3: Running the Design in Static IP Mode                                                          | 31   |
| Ċ   |                                                                                                    |      |
| Δ   | List of Changes                                                                                          | 35   |
| •   | ziot di chango                                                                                           |      |
| 3   | Product Support                                                                                          | 36   |
|     | Customer Service                                                                                         | 36   |
|     | Customer Technical Support Center                                                                        |      |
|     | Technical Support                                                                                        |      |
|     | Website                                                                                                  |      |
|     | Contacting the Customer Technical Support Center                                                         |      |
|     | Email                                                                                                    |      |
|     | My Cases                                                                                                 |      |
|     | Outside the U.S                                                                                          |      |
|     | ITAR Technical Support                                                                                   | . 37 |

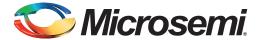

# **Preface**

### **About this document**

This demo is for SmartFusion<sup>®</sup>2 system-on-chip (SoC) field programmable gate array (FPGA) devices. It provides instructions on how to use the corresponding reference design.

## **Intended Audience**

SmartFusion2 devices are used by:

- · FPGA designers
- · Embedded designers
- · System-level designers

# References

The following references are used in this document:

- PolarSSL TLS/SSL protocol: https://tls.mbed.org/
- IwIP TCP/IP stack:
  - www.sics.se/~adam/lwip/
  - http://download.savannah.gnu.org/releases/lwip/
- FreeRTOS™ stack: www.freeRTOS.org

#### **Microsemi Publications**

- UG0331: SmartFusion2 Microcontroller Subsystem User Guide
- UG0447: IGLOO2 and SmartFusion2 High Speed Serial Interfaces User Guide
- · Libero SoC User Guide
- UG0557: SmartFusion2 SoC FPGA Advanced Development Kit User Guide

Refer to the following web page for a complete and up-to-date listing of SmartFusion2 device documentation: http://www.microsemi.com/products/fpga-soc/soc-fpga/sf2docs

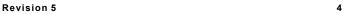

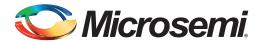

# Running Secure Webserver Demo Design on SmartFusion2 Devices Using PolarSSL, lwlP and FreeRTOS

### Introduction

This demo explains the Secure Webserver capabilities using transport layer security (TLS) and secure sockets layer (SSL) protocol and tri-speed ethernet medium access controller (TSEMAC) of the SmartFusion2 devices. This demo describes:

- Use of SmartFusion2 Ethernet MAC connected to a serial gigabit media independent interface (SGMII) PHY.
- Integration of SmartFusion2 MAC driver with the PolarSSL library (free TLS/SSL protocol library), IWIP TCP/IP stack and the FreeRTOS operating system.
- Use of Microsemi cryptographic system services in the implementation of TLS/SSL protocol.
- Implementation of the Secure Webserver application on the SmartFusion2 Advanced Development Kit board.
- · Procedure to run the demo.

The microcontroller subsystem (MSS) of the SmartFusion2 device has an instance of the TSEMAC peripheral. The TSEMAC can be configured between the host PC and the Ethernet network at the following data transfer rates (line speeds):

- 10 Mbps
- 100 Mbps
- 1000 Mbps

Refer to the *UG0331: SmartFusion2 Microcontroller Subsystem User Guide* for more information on the TSEMAC interface for SmartFusion2 devices.

## Secure Webserver Demo Design Overview

The Secure Webserver application supports TLS/SSL security protocol that encrypts and decrypts the messages to secure the communication against message tampering. Communication from the Secure Webserver ensures that the sensitive data can be translated into a secret code that is difficult to tamper the data. The Secure Webserver demo design consists of the following layers:

- Application Layer
- Security Layer (TLS/SSL Protocol)
- Transport Layer (lwIP TCP/IP Stack)
- RTOS and Firmware Layer

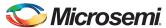

Figure 1 shows the block diagram of the Secure Webserver demo design.

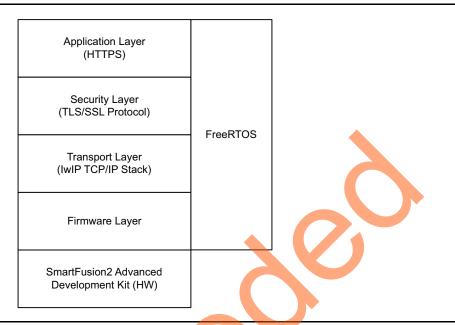

Figure 1 • Block Diagram of Secure Webserver Demo Design on SmartFusion2

#### Application Layer

The Secure Webserver application is implemented on the SmartFusion2 Advanced Development Kit board. The application handles the HTTPS request from the client browser and transfers the static pages to the client in response to their requests. These pages run on the client (host PC) browser. Figure 2 shows the block diagram of the connecting server (Secure Webserver application running on SmartFusion2 device) and client (web browser running on host PC).

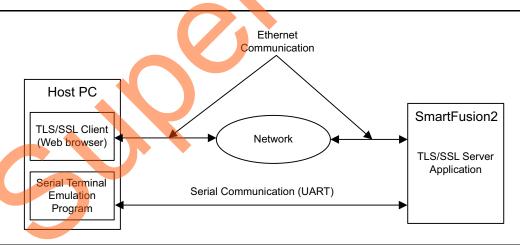

Figure 2 • Client Server Communication Block Diagram

When the URL with IP address (for example, https://10.60.3.120) is entered in the browser, the HTTPS request is sent to the port on the Secure Webserver. The Secure Webserver then interprets the request and responds to the client with the requested page or resource.

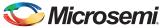

#### Security Layer (TLS/SSL Protocol)

Internet browsers and Webservers use TLS/SSL protocol to transmit information securely. TLS/SSL protocol is used to authenticate the server and client to establish the secure communication between authenticated parties using encrypted messages. This protocol is layered above the transport protocol, TCP/IP as shown in Figure 1 on page 6. This protocol provides privacy and reliability in data transfers between the client (internet browser) and the Webserver. An Open Source PolarSSL library is used to implement the TLS/SSL protocol for the Secure Webserver application in this demo.

Refer to the following URLs for complete TLS/SSL protocol implementation details:

- Transport Layer Security protocol Version 1.2: http://tools.ietf.org/html/rfc5246
- Transport Layer Security protocol Version 1.1: http://tools.ietf.org/html/rfc4346
- Transport Layer Security protocol Version 1.0: http://tools.ietf.org/html/rfc2246
- Secure Sockets Layer protocol Version 3.0: http://tools.ietf.org/html/rfc6101

The PolarSSL library includes the cryptographic and TLS/SSL protocol implementations. This library provides the application programming interface functions to implement Secure Webserver application using the TLS/SSL protocol and the software cryptographic algorithms.

Refer to <a href="https://polarssl.org/">https://polarssl.org/</a> for TLS/SSL protocol library source code written in C and licensing information.

#### Transport Layer (IwIP TCP/IP Stack)

The lwIP stack is suitable for the embedded systems because of less resource usage. It can be used with or without the operating system. The lwIP consists of the actual implementations of the IP, ICMP, UDP, and TCP protocols, as well as the support functions such as buffer and memory management.

For more information on the design and implementation, refer to www.sics.se/~adam/lwIP/doc/lwIP.pdf.

The lwlP is available (under a BSD license) in C source-code format for download from the following address: http://download.savannah.gnu.org/releases/lwlP/

#### RTOS and Firmware Layer

FreeRTOS is an open source real time operating system kernel. FreeRTOS is used in this demo to prioritize and schedule the tasks. Refer to <a href="http://www.freertos.org">http://www.freertos.org</a> for more information and the latest source code.

The firmware provides the software driver implementation to configure and control the following MSS components:

- Ethernet MAC
- System controller services
- MMUART
- GPIO
- SPI

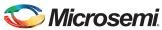

# **Design Requirements**

The following table lists the hardware and software design requirements.

#### Table 1 • Design Requirements

| Design Requirements                                                                       | Description                          |
|-------------------------------------------------------------------------------------------|--------------------------------------|
| Hardware Requirements                                                                     |                                      |
| SmartFusion2 Advanced Development Kit                                                     | Rev A or later                       |
| 12 V adapter                                                                              |                                      |
| FlashPro5                                                                                 |                                      |
| USB A to Mini-B cable                                                                     |                                      |
| RJ45 cable                                                                                | -                                    |
| Host PC or Laptop                                                                         | Windows 64-bit Operating System      |
| Software Requirements                                                                     |                                      |
| Libero® System-on-Chip (SoC) for viewing the design files                                 | v11.6                                |
| FlashPro Programming Software                                                             | v11.6                                |
| SoftConsole                                                                               | v3.4 SP1                             |
| Host PC Drivers                                                                           | USB to UART drivers                  |
| One of the following serial terminal emulation programs:  HyperTerminal  Tera-Term  PuTTY | 5                                    |
| Browser                                                                                   | Mozilla Firefox version 24 or later  |
|                                                                                           | Internet Explorer version 8 or later |

# **Demo Design**

#### Introduction

The demo design files are available for download from the Microsemi website: http://soc.microsemi.com/download/rsc/?f=m2s\_dg0516\_liberov11p6\_df

The demo design files include:

- The Libero SoC hardware project with SoftConsole firmware project
- STAPL programming file
- readme.txt file

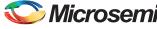

Figure 3 shows the top-level structure of the design files. For further details, refer to the readme.txt file.

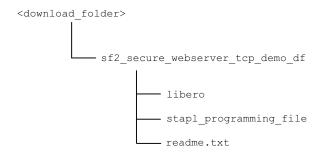

Figure 3 • Demo Design Files Top-Level Structure

# **Demo Design Features**

The demo has the following options:

- Blinking LEDs
- · HyperTerminal Display
- SmartFusion2 Google Search

## **Demo Design Description**

The demo design is implemented using an SGMII PHY interface by configuring the TSEMAC for the ten-bit interface (TBI) operation. For more information on the TSEMAC TBI interface, refer to the UG0331: SmartFusion2 Microcontroller Subsystem User Guide.

The demo design comprises:

- Libero SoC Hardware Project
- SoftConsole Firmware Project

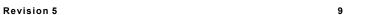

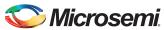

# Libero SoC Hardware Project

Figure 4 shows the Libero SoC hardware design implementation for this demo design.

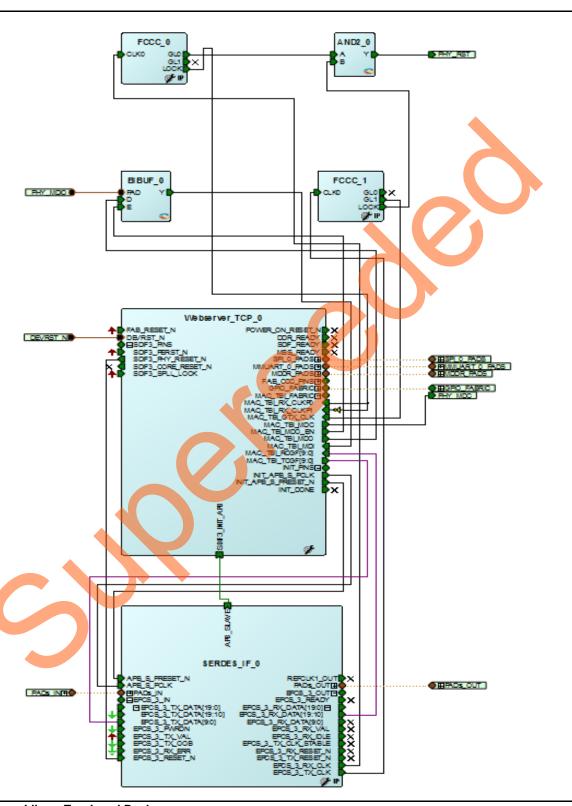

Figure 4 • Libero Top-Level Design

DG0516: Running Secure Webserver on SmartFusion2 Devices Using PolarSSL, lwIP, and FreeRTOS - Libero SoC v11.6

The Libero Hardware project uses the following SmartFusion2 MSS resources and IPs:

- 1. TSEMAC TBI interface.
- 2. MMUART\_0 for RS-232 communications on the SmartFusion2 Advanced Development Kit.
- 3. General purpose input and output (GPIO): Interfaces with the light emitting diodes (LEDs).
- 4. **High speed serial interface (SERDESIF) SERDES\_IF IP**: Configured for **SERDESIF\_3 EPCS lane3** as shown in Figure 5.

For more information on high-speed serial interfaces, refer to the *UG0447: IGLOO2 and SmartFusion2 High Speed Serial Interfaces User Guide*.

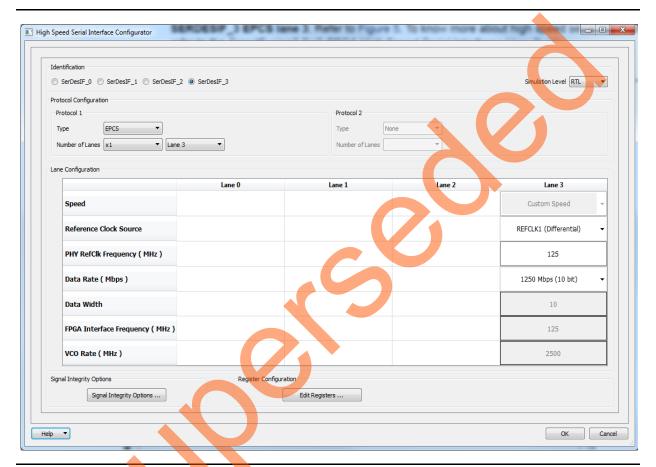

Figure 5 • High-Speed Serial Interface Configurator Window

5. Cryptographic system controller services: To implement TLS/SSL protocol.

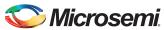

#### **Package Pin Assignments**

Package pin assignments for LEDs and PHY interface signals are shown in Table 2 and Table 3. Table 2 lists the port names for the package pins.

Table 2 • LED to Package Pins Assignments

| Port Name | Package Pin |
|-----------|-------------|
| LED_1     | D26         |
| LED_2     | F26         |
| LED_3     | F27         |
| LED_4     | C26         |
| LED_5     | C28         |
| LED_6     | B27         |
| LED_7     | C27         |
| LED_8     | E26         |

Table 3 lists the port names and directions for the package pins.

Table 3 • PHY Interface Signals to Package Pins Assignments

| Port Name | Direction | Package Pin |
|-----------|-----------|-------------|
| PHY_MDC   | Output    | <b>F</b> 3  |
| PHY_MDIO  | Input     | K7          |
| PHY_RST   | Output    | F2          |

#### SoftConsole Firmware Project

Invoke the SoftConsole project using standalone SoftConsole IDE.

The following stacks are used for this demo design:

- PolarSSL library version 1.2.8
- IwIP TCP/IP stack version 1.4.1
- FreeRTOS

Figure 1 on page 6 shows the block diagram of the Secure Webserver application on the SmartFusion2 devices used in this demo design.

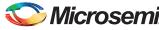

Figure 6 shows an example SoftConsole software directory structure of the demo design.

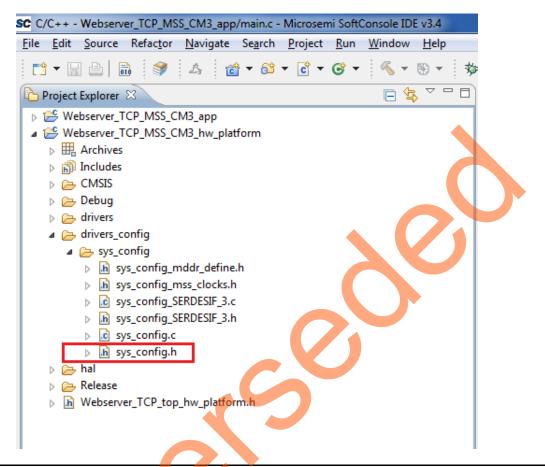

Figure 6 • Example SoftConsole Project Explorer Window

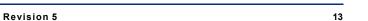

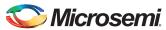

The SoftConsole workspace consists of two projects.

1. Webserver TCP MSS CM3 app

This project contains the Secure Webserver application implementation using PolarSSL, LWIP, and FreeRTOS.

The advanced encryption standard (AES) and non-deterministic random bit generator (NRBG) system services are used to implement the Secure Webserver application. The AES and NRBG can be implemented using SmartFusion2 hardware engine or software PolarSSL library. In this demo design, AES and NRBG are implemented using SmartFusion2 hardware engine through system services.

Table 4 • Macros to Enable or Disable System Controller Services

| System Service | Macro             | Macro Location                                                                                                    |
|----------------|-------------------|----------------------------------------------------------------------------------------------------|
| AES            | #define HW_AES 1  | <pre><download_folder>\sf2_secure_webserver_tcp_demo_df\libero\Webs erver_TCP\SoftConsole\Webserver_TCP_MSS_CM3\Webserver_TC P_MSS_CM3_app\polarssl-1.2.8\include\polarssl\aes.h</download_folder></pre> |
| NRBG           | #define HW_NRBG 1 | <pre><download_folder>\sf2_secure_webserver_tcp_demo_df\libero\Webs erver_TCP\SoftConsole\Webserver_TCP_MSS_CM3\Webserver_TC P_MSS_CM3_app\polarssl-1.2.8\include\polarssl\ssl.h</download_folder></pre> |

Note: The system services AES and NRBG are supported for data security enabled SmartFusion2 device like M2S0150TS. If the SmartFusion2 device is not data security enabled, disable the macros mentioned in Table 4 to use the software PolarSSL AES and NRBG algorithms.

2. Webserver\_TCP\_MSS\_CM3\_hw\_platform

This project contains all the firmware and hardware abstraction layers that correspond to the hardware design. This project is configured as a library and is referenced by the <code>Webserver\_TCP\_MSS\_CM3\_app</code> application project. The contents of this folder get over-written by regenerating the root design every time and exporting the SoftConsole firmware project in the Libero SoC software.

#### TLS/SSL Protocol Implementation using PolarSSL Library

The TLS/SSL protocol is divided into the following two protocol layers:

- Handshake protocol layer
- · Record protocol layer

#### Handshake Protocol Layer

This layer consists of the following sub protocols:

- Handshake: Used to negotiate session information between the server and the client. The
  session information includes session ID, peer certificates, the cipher spec, the compression
  algorithm, and a shared secret code that is used to generate required keys.
- Change Cipher spec: Used to change the key used for encryption between the client and the server. The key is computed from the information exchanged during the client-server handshake.
- Alert: Alert messages are generated during the client-server handshake to report an error or a change in status to the peer.

DG0516: Running Secure Webserver on SmartFusion2 Devices Using PolarSSL, lwIP, and FreeRTOS - Libero SoC

Figure 7 shows the overview of the TLS/SSL handshake procedure. Refer to <a href="http://tools.ietf.org/html/rfc5246">http://tools.ietf.org/html/rfc5246</a> for detailed information on handshake protocol, record protocol, and cryptographic algorithms.

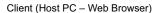

Server (SmartFusion2 Device)

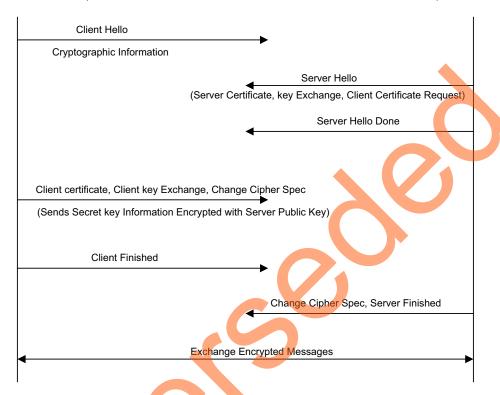

Figure 7 • TLS/SSL Handshake Procedure

#### Record Protocol Layer

The record protocol receives and encrypts data from the application and transfers to the transport layer. The record protocol fragments the received data to a size appropriate to the cryptographic algorithm and optionally compresses the data. The protocol applies a MAC or HMAC and encrypts or decrypts the data using the information negotiated during the handshake protocol.

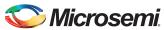

# **Setting Up the Demo Design**

The following steps describe how to setup the demo for SmartFusion2 Advanced Development Kit board:

- Connect the host PC to the J33 Connector using the USB A to mini-B cable. The USB to UART bridge drivers are automatically detected.
- From the detected four COM ports, select the one which location on its Properties window must be as on USB FP5 Serial Converter C. Make a note of the COM port number for serial port configuration and ensure that the COM port Location is specified as on USB FP5 Serial Converter C, as shown in Figure 8.

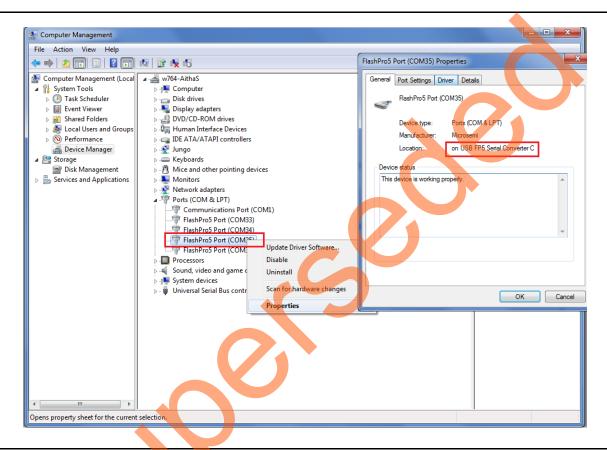

Figure 8 • Device Manager Window

- 3. If USB drivers are not detected automatically, install the USB driver.
- For serial terminal communication through the FTDI mini USB cable, install the FTDI D2XX driver.
   Download the drivers and installation guide from: www.microsemi.com/soc/documents/CDM\_2.08.24\_WHQL\_Certified.zip

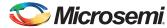

 Connect the jumpers on the SmartFusion2 Advanced Development Kit board as shown in Table 5. For information on jumper locations, refer to "Appendix 2: Jumper Locations" on page 30.

Caution: Switch OFF the power supply switch, SW7, before making the jumper connections,

Table 5 • SmartFusion2 Advanced Kit Jumper Settings

| Jumper                | Pin (from) | Pin (to) | Comments                                                  |  |
|-----------------------|------------|----------|-----------------------------------------------------------|--|
| J116, J353, J354, J54 | 1          | 2        | These are the default jumper settings of the Advanced Dev |  |
| J123                  | 2          | 3        | Kit board. Ensure these jumpers are set accordingly.      |  |
| J124, J121, J32       | 1          | 2        | JTAG programming via FTDI                                 |  |
| J118, J119            | 1          | 2        | Programming SPI Flash                                     |  |

- 6. In the SmartFusion2 Advanced Development Kit, connect the power supply to the J42 connector.
- 7. This design example can run in both Static IP and Dynamic IP modes. By default, programming files are provided for dynamic IP mode.
  - For static IP, connect the host PC to the J21 connector of the SmartFusion2 Advanced Development Kit board using an RJ45 cable.
  - For dynamic IP, connect any one of the open network ports to the J21 connector of the SmartFusion2 Advanced Development Kit board using an RJ45 cable.

## **Board Setup Snapshot**

Snapshots of the SmartFusion2 Advanced Development Kit board with all the setup made is given in "Appendix 1: Board Setup for Running the Secure Webserver" on page 29.

# **Running the Demo Design**

The following steps describe how to run the demo design:

- Download the demo design from: http://soc.microsemi.com/download/rsc/?f=m2s\_dg0516\_liberov11p6\_df
- 2. Switch ON the SW7 power supply switch.
- 3. Start any serial terminal emulation program such as:
  - HyperTerminal
  - PuTTY
  - Tera-Term

Note: In this demo PuTTY is used.

The configuration for the program is:

- Baud Rate: 115200
- Eight data bits
- One stop bit
- No Parity
- No flow control

For information on configuring the serial terminal emulation programs, refer to the *Configuring Serial Terminal Emulation Programs Tutorial*.

- 4. Launch the FlashPro software.
- 5. Click New Project.

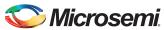

6. In the New Project window, enter the project name as shown in Figure 9.

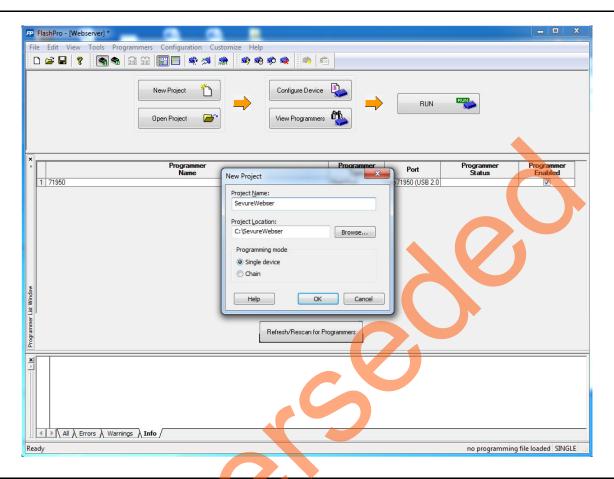

Figure 9 • FlashPro New Project

- 7. Click **Browse** and navigate to the location where the project is required to be saved.
- 8. Select Single device as the Programming mode.
- 9. Click **OK** to save the project.
- 10. Click Configure Device.

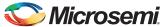

DG0516: Running Secure Webserver on SmartFusion2 Devices Using PolarSSL, lwIP, and FreeRTOS - Libero SoC v11 6

11. Click **Browse** and navigate to the location where the <code>webserver\_tcp\_top\_Secure\_Demo.stp</code> file is located and select the file. The default location is: <download\_folder>\
sf2\_secure\_Webserver\_tcp\_demo\_df\stapl\_programming\_file\Webserver\_tcp\_top\_Secure\_Demo.stp

The required programming file is selected and is ready to be programmed in the device as shown in Figure 10.

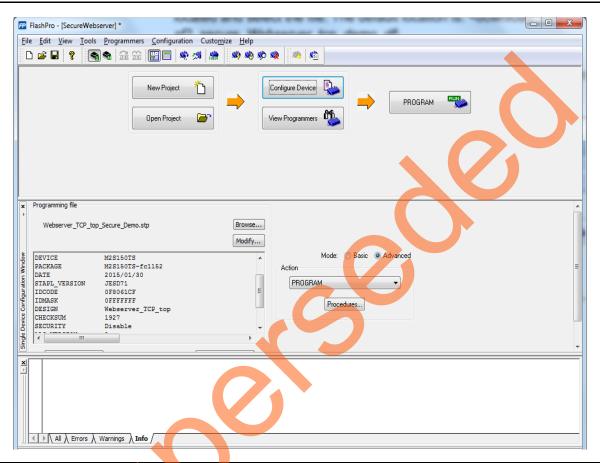

Figure 10 • FlashPro Project Configured

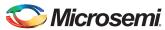

12. Click **PROGRAM** to start programming the device. Wait until a message is displayed, indicating that the program has passed.

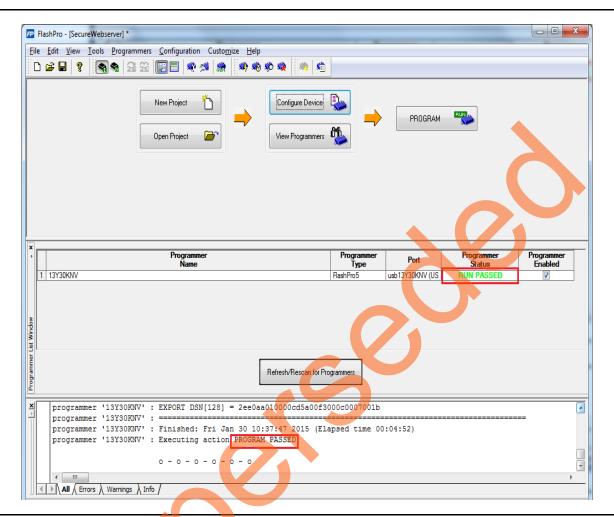

Figure 11 • FlashPro Program Passed

Note: The demo can be run in static and dynamic modes. To run the design in Static IP mode, follow the steps mentioned in the "Appendix 3: Running the Design in Static IP Mode" on page 31.

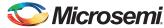

13. Power cycle the SmartFusion2 Advanced Development Kit board.
A welcome message with the dynamic IP address is displayed in the serial terminal emulation program as shown in Figure 12.

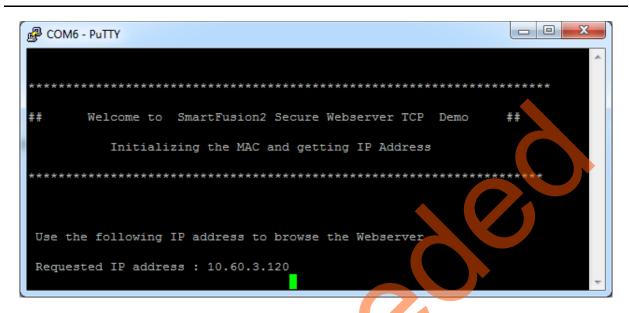

Figure 12 • User Options

14. The IP address displayed on PuTTY should be entered in the address bar of the browser to run the Secure Webserver. If the IP address is 10.60.3.120, enter https://10.60.3.120 in the address bar of the browser. This demo supports both Microsoft Internet Explorer and Mozilla Firefox browsers.

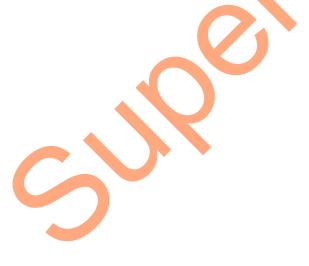

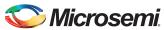

# Running the Secure Webserver Demo with Microsoft Internet Explorer

The following steps describe how to run the secure webserver demo with Microsoft Internet explorer:

1. Open the Microsoft Internet Explorer and type the URL (for example, https://10.60.3.120) in the address bar. The browser shows a warning message as shown in Figure 13.

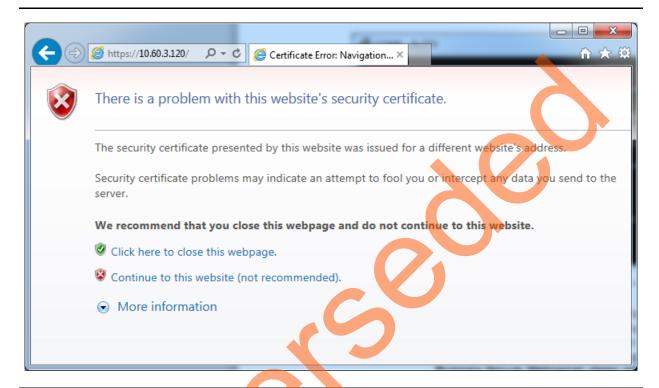

Figure 13 • Microsoft Internet Explorer showing Certificate Error Warning Message

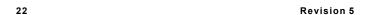

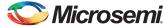

DG0516: Running Secure Webserver on SmartFusion2 Devices Using PolarSSL, lwIP, and FreeRTOS - Libero SoC v11.6

2. Click **Continue to this website (not recommended)** to start secure communication with the Webserver. The Microsoft Internet Explorer displays the main menu of the Secure Webserver as shown in Figure 14.

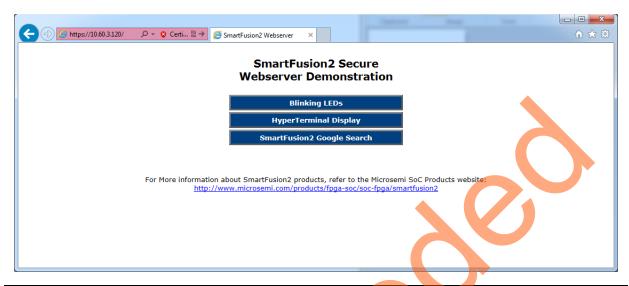

Figure 14 · Main Menu of Secure Webserver in Internet Explorer

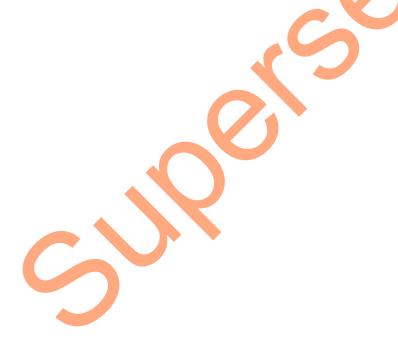

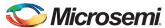

# **Running the Secure Webserver Demo with Mozilla Firefox**

The following steps describe how to run the Secure Webserver Demo with Mozilla Firefox:

1. Open the Mozilla Firefox browser and enter the URL (for example, https://10.60.3.120) in the address bar. The browser shows a warning message as shown in Figure 15.

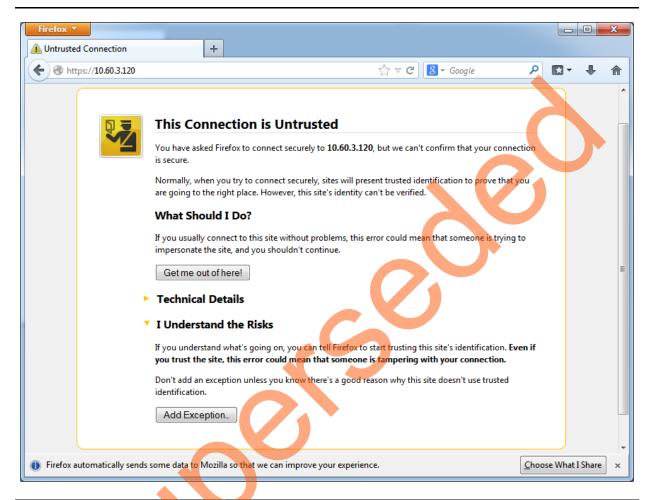

Figure 15 • Mozilla Firefox showing Warning Message

2. Select I Understand the Risks and click Add Exception....

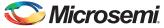

3. Click **Confirm Security Exception** in **Add Security Exception** window as shown in Figure 16, to start secure communication with the Webserver.

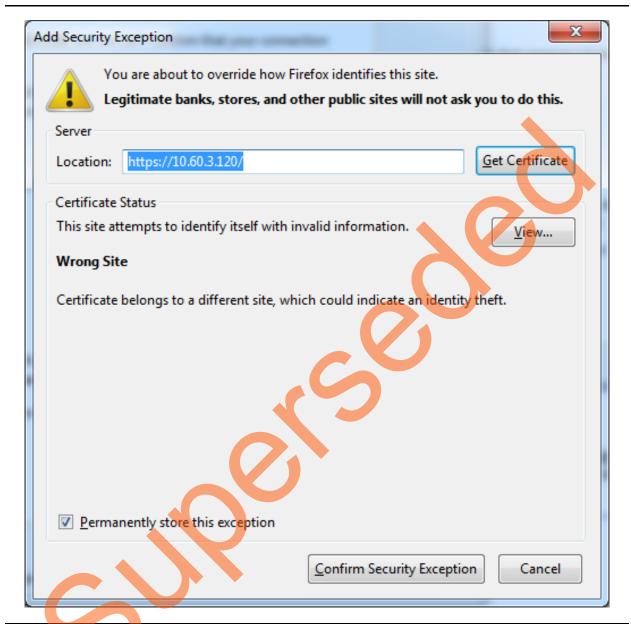

Figure 16 • Add Security Exception Window

Note: Adding security exception for the IP Address is required for first-time browsing only.

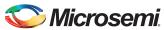

The Mozilla Firefox browser displays the main menu as shown in Figure 17.

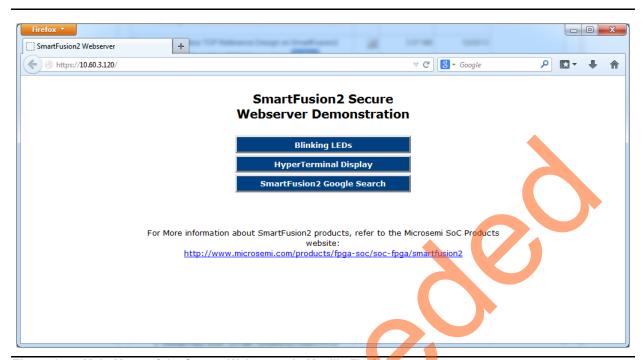

Figure 17 • Main Menu of the Secure Webserver in Mozilla Firefox

The main menu has the following options:

- Blinking LEDs
- HyperTerminal Display
- SmartFusion2 Google Search

Note: These options can be verified using either Microsoft Internet Explorer or Mozilla Firefox web browsers. In this demo, the options are demonstrated using Mozilla Firefox web browser.

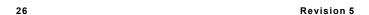

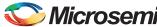

#### Blinking LEDs

 Click Blinking LEDs on the main menu. You can observe a running LED pattern on the SmartFusion2 board. The webpage gives an option to enter the values to blink the LEDs manually as shown in Figure 18.

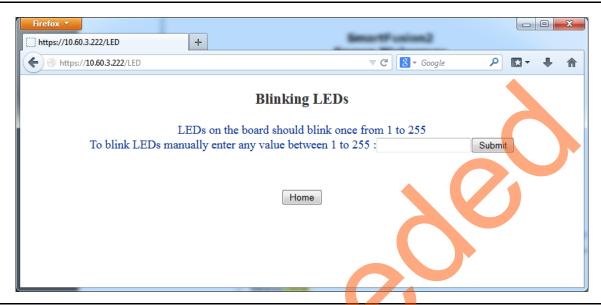

Figure 18 • Blinking LEDs Page

- 2. Enter any number between 1-255 to lit the LEDs manually. For example, if you enter 1, blinking LED1 goes OFF. If you enter 255, all the eight blinking LEDs go OFF.
- 3. Click **Home** to return to the main menu.

Note: SmartFusion2 Advanced Development Kit has Active Low LEDs.

#### HyperTerminal Display

1. Click **HyperTerminal Display** on the main menu. Figure 19 shows a webpage that gives an option to enter a string value.

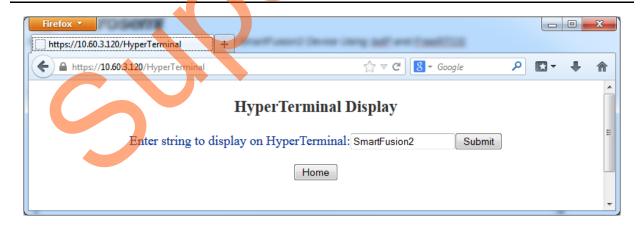

Figure 19 • HyperTerminal Display Page

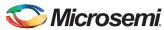

The entered string is displayed on PuTTY as shown in Figure 20.

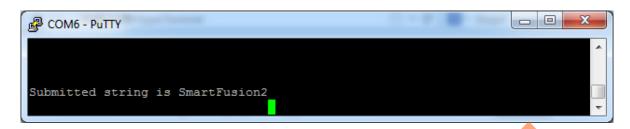

Figure 20 • String Display on PuTTY

2. Click Go Back One Page (arrow button) or Home to go back to the main menu.

#### SmartFusion2 Google Search

1. Click SmartFusion2 Google Search on the main menu.

Note: Internet connection is required with proper access rights to get to the SmartFusion2 Google Search page.

Figure 21 shows a web page with Google search.

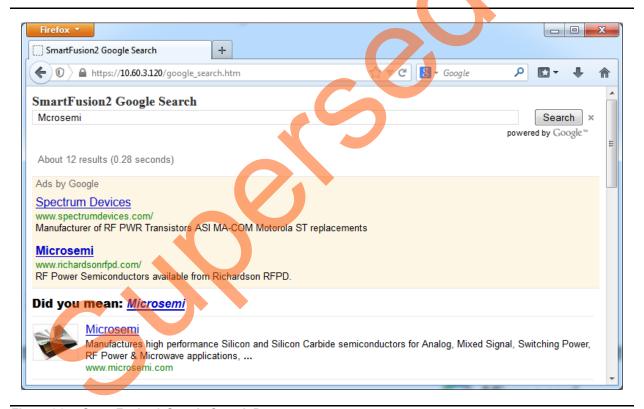

Figure 21 • SmartFusion2 Google Search Page

2. Click **Home** to go back to the main menu.

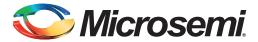

# **Appendix 1: Board Setup for Running the Secure Webserver**

Figure 1 shows the board setup for running the demo on the SmartFusion2 Advanced Development Kit board.

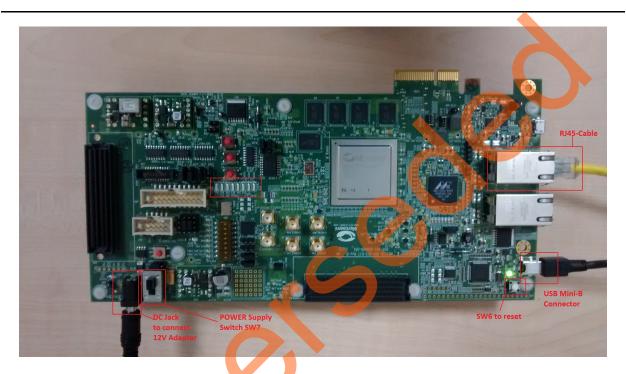

Figure 1 • SmartFusion2 Advanced Development Kit Setup

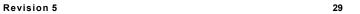

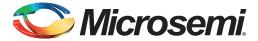

# **Appendix 2: Jumper Locations**

Figure 1 shows the jumper locations in the SmartFusion2 Advanced Development Kit board.

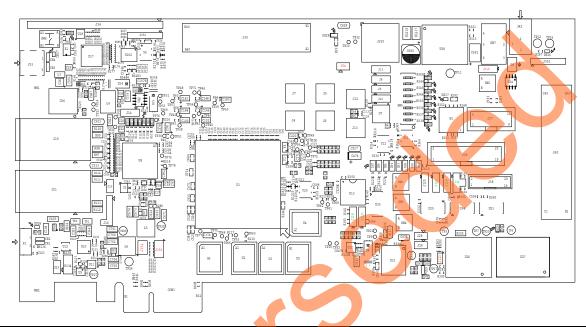

Figure 1 • Jumper Locations in Advanced Development Kit Board

#### Note:

- Jumpers highlighted in red are set by default.
- Jumpers highlighted in green must be set manually.
- The location of the jumpers in Figure 1 are searchable.

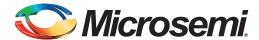

# Appendix 3: Running the Design in Static IP Mode

The following steps describe how to run the design in Static IP mode:

1. Right-click the **Webserver\_TCP\_MSS\_CM3\_app** in the **Project Explorer** window of SoftConsole project and select **Properties** as shown in Figure 1.

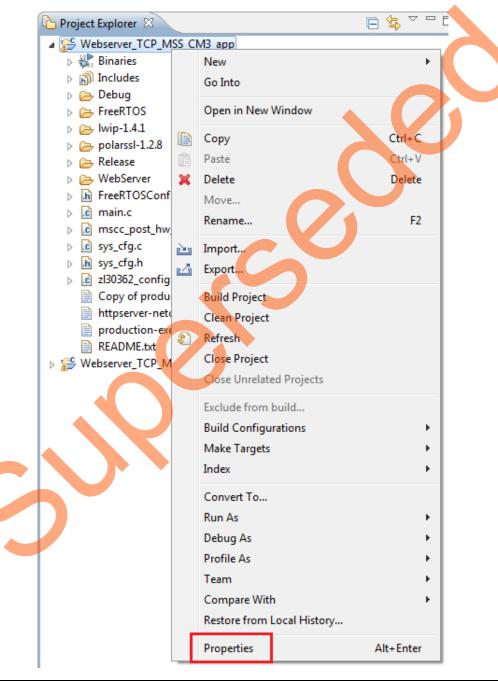

Figure 1 • Project Explorer Window of SoftConsole Project

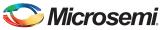

Figure 2 shows removing the symbol **NET\_USE\_DHCP** in the **Tool Settings** tab of the **Properties for Webserver\_TCP\_MSS\_CM3\_app** window.

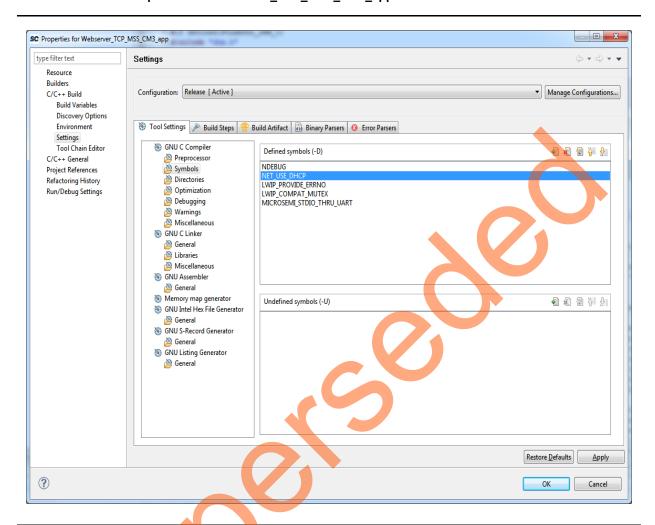

Figure 2 • Project Explorer Properties Window

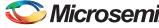

If the device is connected in **Static IP** mode, the board static IP address is 169.254.1.23, then change the host TCP/IP settings to reflect the IP address. Figure 3 shows host PC TCP/IP settings.

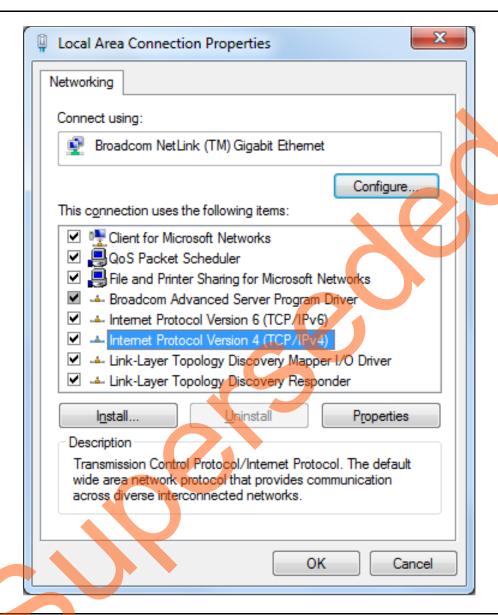

Figure 3 • Host PC TCP/IP Settings

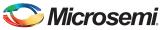

Figure 4 shows Static IP address settings.

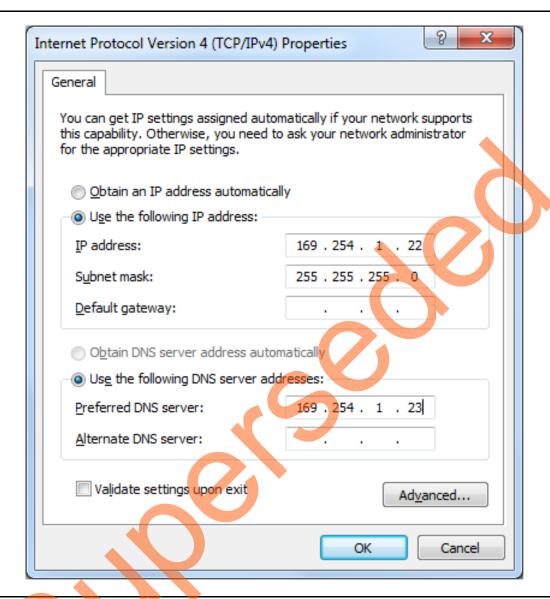

Figure 4 • Static IP Address Settings

Once these settings are made, build the design. Refer to "Running the Demo Design" section on page 1-17 to execute the design in static IP mode, if the SmartFusion2 device is already programmed with Webserver TCP top Secure Demo.stp file.

Note: To run the application in debug mode, FlashPro4 JTAG programmer is required.

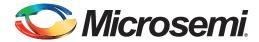

# A - List of Changes

The following table shows important changes made in this document for each revision.

| Date                           | Changes                                                             |      |
|--------------------------------|---------------------------------------------------------------------|------|
| Revision 5<br>(November 2015)  | Updated "SoftConsole Firmware Project" section (SAR 73518).         | 1-12 |
| Revision 4<br>(October 2015)   | Updated the document for Libero v11.6 software release (SAR 72058). | NA   |
| Revision 3<br>(March 2015)     | Updated the document for Libero v11.5 software release (SAR 63973). | NA   |
| Revision 2<br>(September 2014) | Updated the document for Libero v11.4 software release (SAR 60685). | NA   |
| Revision 1<br>(April 2014)     | Initial release.                                                    | NA   |

The revision number is located in the part number after the hyphen. The part number is displayed at the bottom of the last page of the document. The digits following the slash indicate the month and year of publication.

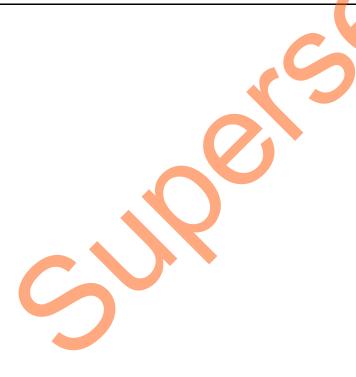

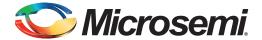

# **B** - Product Support

Microsemi SoC Products Group backs its products with various support services, including Customer Service, Customer Technical Support Center, a website, electronic mail, and worldwide sales offices. This appendix contains information about contacting Microsemi SoC Products Group and using these support services.

### **Customer Service**

Contact Customer Service for non-technical product support, such as product pricing, product upgrades, update information, order status, and authorization.

From North America, call 800.262.1060 From the rest of the world, call 650.318.4460 Fax, from anywhere in the world, 408.643.6913

# **Customer Technical Support Center**

Microsemi SoC Products Group staffs its Customer Technical Support Center with highly skilled engineers who can help answer your hardware, software, and design questions about Microsemi SoC Products. The Customer Technical Support Center spends a great deal of time creating application notes, answers to common design cycle questions, documentation of known issues, and various FAQs. So, before you contact us, please visit our online resources. It is very likely we have already answered your questions.

# **Technical Support**

For Microsemi SoC Products Support, visit

http://www.microsemi.com/products/fpga-soc/design-support/fpga-soc-support.

# Website

You can browse a variety of technical and non-technical information on the SoC home page, at http://www.microsemi.com/products/fpga-soc/fpga-and-soc.

# Contacting the Customer Technical Support Center

Highly skilled engineers staff the Technical Support Center. The Technical Support Center can be contacted by email or through the Microsemi SoC Products Group website.

#### **Email**

You can communicate your technical questions to our email address and receive answers back by email, fax, or phone. Also, if you have design problems, you can email your design files to receive assistance. We constantly monitor the email account throughout the day. When sending your request to us, please be sure to include your full name, company name, and your contact information for efficient processing of your request.

The technical support email address is soc\_tech@microsemi.com.

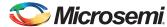

## **My Cases**

Microsemi SoC Products Group customers may submit and track technical cases online by going to My Cases.

#### Outside the U.S.

Customers needing assistance outside the US time zones can either contact technical support via email (soc\_tech@microsemi.com) or contact a local sales office. Visit About Us for sales office listings and corporate contacts.

# **ITAR Technical Support**

For technical support on RH and RT FPGAs that are regulated by International Traffic in Arms Regulations (ITAR), contact us via soc\_tech@microsemi.com. Alternatively, within My Cases, select Yes in the ITAR drop-down list. For a complete list of ITAR-regulated Microsemi FPGAs, visit the ITAR web page.

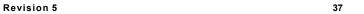

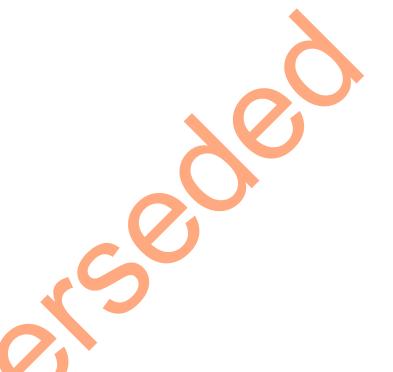

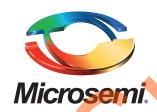

Microsemi Corporate Headquarters One Enterprise, Aliso Viejo, CA 92656 USA

Within the USA: +1 (800) 713-4113 Outside the USA: +1 (949) 380-6100 Sales: +1 (949) 380-6136 Fax: +1 (949) 215-4996

**E-mail:** sales.support@microsemi.com

© 2015 Microsemi Corporation. All rights reserved. Microsemi and the Microsemi logo are trademarks of Microsemi Corporation. All other trademarks and service marks are the property of their respective owners.

Microsemi Corporation (Nasdaq: MSCC) offers a comprehensive portfolio of semiconductor and system solutions for communications, defense & security, aerospace and industrial markets. Products include high-performance and radiation-hardened analog mixed-signal integrated circuits, FPGAs, SoCs and ASICs; power management products; timing and synchronization devices and precise time solutions, setting the world's standard for time; voice processing devices; RF solutions; discrete components; security technologies and scalable anti-tamper products; Ethernet Solutions; Power-over-Ethernet ICs and midspans; as well as custom design capabilities and services. Microsemi is headquartered in Aliso Viejo, Calif., and has approximately 3,600 employees globally. Learn more at www.microsemi.com.

Microsemi makes no warranty, representation, or guarantee regarding the information contained herein or the suitability of its products and services for any particular purpose, nor does Microsemi assume any liability whatsoever arising out of the application or use of any product or circuit. The products sold hereunder and any other products sold by Microsemi have been subject to limited testing and should not be used in conjunction with mission-critical equipment or applications. Any performance specifications are believed to be reliable but are not verified, and Buyer must conduct and complete all performance and other testing of the products, alone and together with, or installed in, any end-products. Buyer shall not rely on any data and performance specifications or parameters provided by Microsemi. It is the Buyer's responsibility to independently determine suitability of any products and to test and verify the same. The information provided by Microsemi hereunder is provided "as is, where is" and with all faults, and the entire risk associated with such information is entirely with the Buyer. Microsemi does not grant, explicitly or implicitly, to any party any patent rights, licenses, or any other IP rights, whether with regard to such information itself or anything described by such information. Information provided in this document is proprietary to Microsemi, and Microsemi reserves the right to make any changes to the information in this document or to any products and services at any time without notice.